## **Add or edit job filter**

The Add Job Filter or Edit Job Filter window allows you to create or edit a filter to determine when you want a SQL Server Agent job condition to raise an alert.

## Access the add or edit job filters

## **To access the Add Job Filter or Edit Job Filter window:**

- 1. Right-click a SQL Server instance in the Servers tree.
- 2. Select **Configure Alerts**.
- 3. Select one of the following alerts:
	- SQL Server Agent Job Completion
	- SQL Server Agent Job Failure
	- SQL Server Agent Long Running Job (Minutes)
	- SQL Server Agent Long Running Job (Percent)
- 4. Click **Advanced**, and select **Job Filters**.
- 5. Click **Add** or **Edit** in either the Include or Exclude list.

## Use the Job Filters tab

The Job Filters tab allows you to include or exclude a job by job category, name, or step name if you check **Alert on individual job steps** .

**To add a job filter:**

- 1. Select **Like** or **Equals** in the Operator drop-down window for either the Job Category, Job Name, or Step Name field.
- 2. Enter the value to filter the job for in the Value field or click the **Browse** button to browse for the object you want to filter.

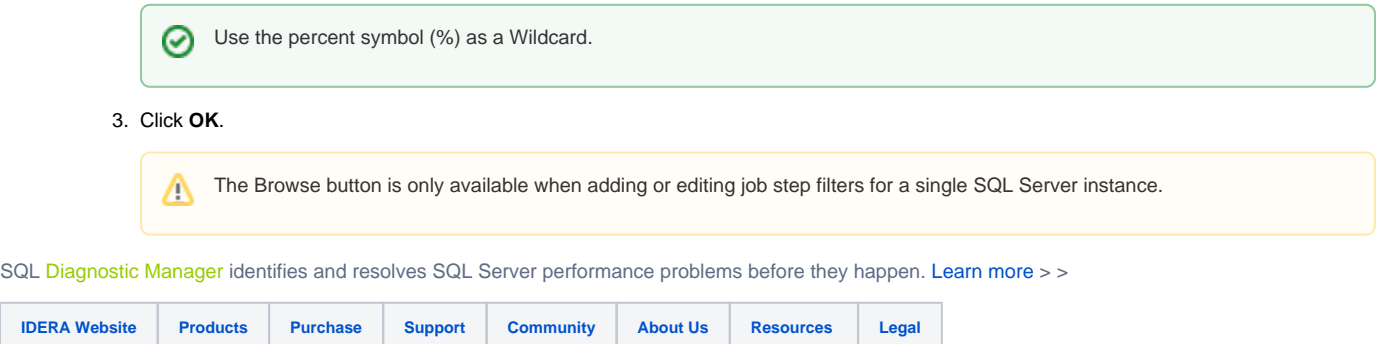